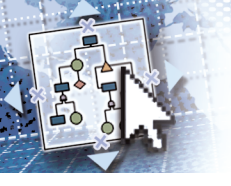

# *Quick Reference Microsoft***®** *Visio***®** *2010*

to further customize the Quick Access Toolbar.

*Quick Access Toolbar*— Used to provide quick access to button commands you use often. Click the  $\overline{\phantom{a}}$  button to access the drop-down menu so that you can select or deselect commands to be shown or hidden, or select *More Commands*

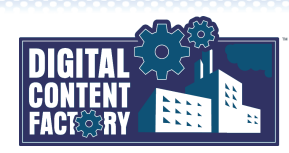

*Ribbon*— Used as the primary means of selecting commands. The Ribbon is organized into tabs, groups, and buttons (representing Visio commands). You can select Ribbon items with the mouse or keyboard.

1. Press the *ALT* key followed by the letter or number key associated with the desired tab or command, e.g., press *H* to select the *Home*

• If required, press the next indicated key(s) to select a command. • If required, press *ESC* to back up or cancel the keyboard selection of

To use the keyboard:

drawing tab.

command.

*Mini Toolbar* — A small floating toolbar that appears automatically above selected text, providing access to common formatting commands.

Zoom In

Pan & Zoom

See the *"Contextual tabs"* topic below for additional information.

#### <span id="page-0-0"></span>*Exploring the Microsoft Visio 2010 Interface*

*Microsoft Office Backstage view*— Click the tab to open the Backstage view where you can save, open, close, print, and share a drawing, as well as begin a new drawing based on a template of your choice. You can also inspect and change a drawing's metadata, access its autosaved drafts, change system settings, obtain Help, and exit Microsoft Visio 2010.

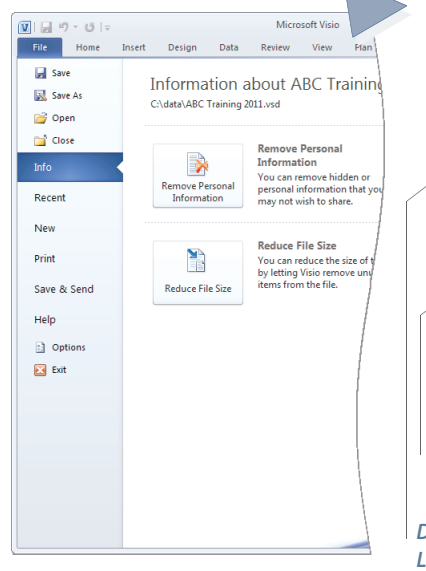

1. With the Backstage view open, select *Options* >

 $\overline{a}$ 

Lustoma<br>Main Tah

New Tab New Group Rer Reset =

a + l

Cance

 $\frac{1}{\epsilon}$ 

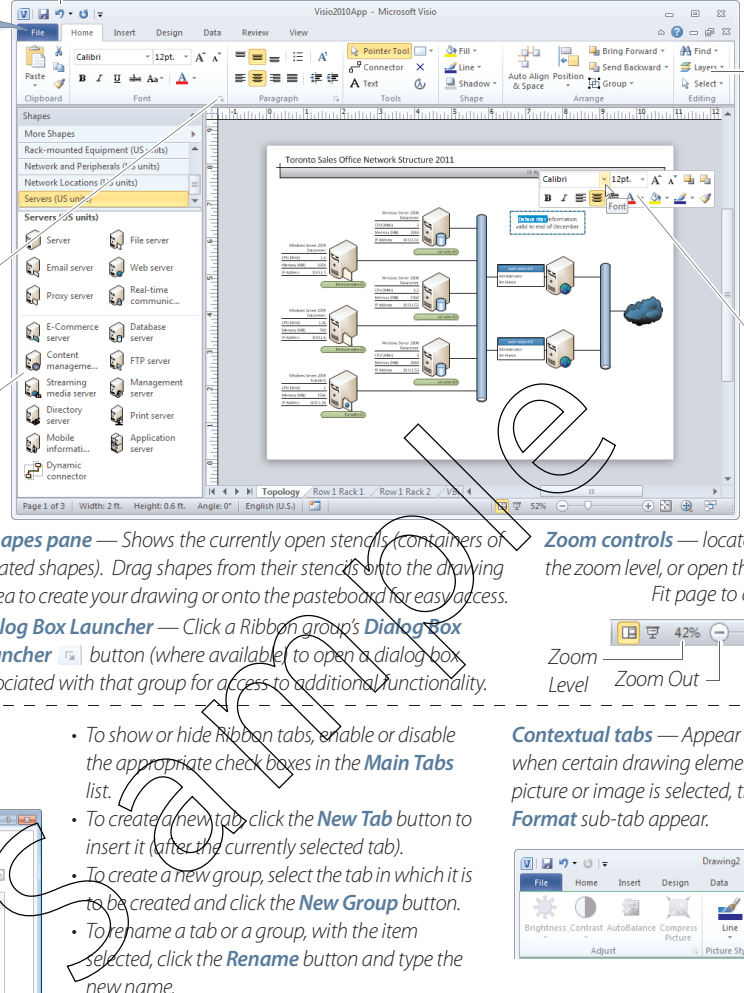

*Dialog Box Launcher* — Click a Ribbon group's **Dialogs Shapes pane** — Shows the currently open stench related shapes). Drag shapes from their stences onto the drawing area to create your drawing or onto the pasteboard for easy access.

**Launcher button** (where available) to open a dialog associated with that group for access to additional function

- To show or hide Ribbon tabs, enable or disable the appropriate check boxes in the *Main Tabs*  $list. \n\zeta$
- To create *a* new tab click the **New Tab** button to insert it (after the currently selected tab). • To create a new group, select the tab in which it is Io creative contract in the creative contract in the creative contract of the creative contract of the creative<br>Selected contract of the creative contract of the creative contract of the creative contract of the creative c
	- <del>to</del> be created and click the **New Group** button.<br>• To rehame a tab or a group, with the item arne a tab or a group, with the item
	- ected, click the **Rename** button and type the new name.
	- To add commands to a group, select the desired command from the *Choose commands from* list, and then click the *Add* button.
	- To restore the Ribbon to its default configuration, click the *Reset* button, and select *Reset all customizations*.
	- 2. Click *OK* when finished.

when certain drawing elements are selected. For example, when a picture or image is selected, the *Picture Tools* contextual tab and its *Format* sub-tab appear. Drawing2 - Microsoft View

*Contextual tabs* — Appear on the Ribbon in addition to standard tabs

Zoom Slider

*Zoom controls*— located in the Status bar allow you to change the zoom level, or open the Pan & Zoom window for added features.

Fit page to current window

Zoom Out Level

 $+ 56 +$ 

Zoom

 $\Box$   $\boxtimes$ Data Review  $Q = P$   $\approx$  $\Box$  $A =$ **A** 나 Rotate Crop

templates are open. Such templates include *Brainstorming*, *Calendar*,

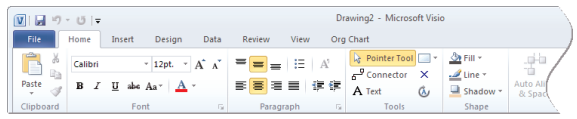

#### *Featured Objectives*

*More Ribbon Details*

**Language** 

Ouldk Acce addun

*Customizing the Ribbon*

*Customize Ribbon*.

Customize the Ribbor

Choose commands f

Madd-Ons<br>
and Auto Align & Space<br> **B** a Bring Forward<br>
B a Bring Forward<br>
Comercior<br>
Connector<br>
A Cottesse Fort Stee<br>
C Diligne<br>
Front<br>
Fort<br>
Front<br>
Front

 $\frac{d}{dt}$ 

■ 「最後の本を確認」

#### *PAGE 1*

- *[Exploring the Microsoft Visio 2010 Interface](#page-0-0)*
- Learn about the Visio 2010 user interface and screen components, including Ribbon, Ruler, and Status Bar features.

## *PAGES 2*

#### *[Getting Started](#page--1-0)*

• Learn how to start and exit Microsoft Visio 2010, as well as how to create, open, save, preview, print, and close drawings, and access Help.

### *[Viewing Drawings](#page--1-1)*

• Learn how to change the zoom level and use the Pan & Zoom window.

#### *[Drawing and Editing Shapes](#page--1-2)*

• Learn how to draw and edit shapes, including selecting, deleting, moving and copying, and resizing, as well as learning how to manage shapes using the Size & Position task pane window, displaying and hiding rulers and grid, adding and deleting guides, and accessing the Snap & Glue dialog box.

#### *PAGE 3*

#### *[Formatting and Arranging Shapes](#page--1-3)*

• Learn how to format shapes by applying themes, line and fill colors and patterns, and shadows, and learn how to arrange shapes, including aligning, distributing, rotating and flipping, reordering, grouping, and ungrouping.

#### *[Working with Text](#page--1-4)*

• Learn how to add text to shapes, edit text, format and arrange text blocks, and find and replace text.

#### *[Connecting Shapes](#page--1-5)*

• Learn how to use connector shapes and glue settings to link shapes in a flow process or organizational structure.

#### *[Working with Layers](#page--1-6)*

*PAGE 4*

• Learn how to organize shapes into layers and use layer properties.

#### *[Formatting Drawing Pages](#page--1-7)*

• Learn how to add headers and footers.

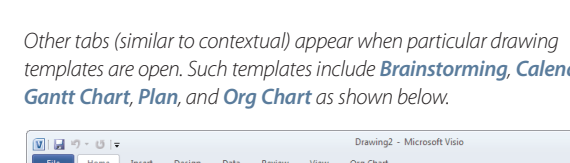